## HOW TO CREATE A WEB FORM

1. Create a new Message Source

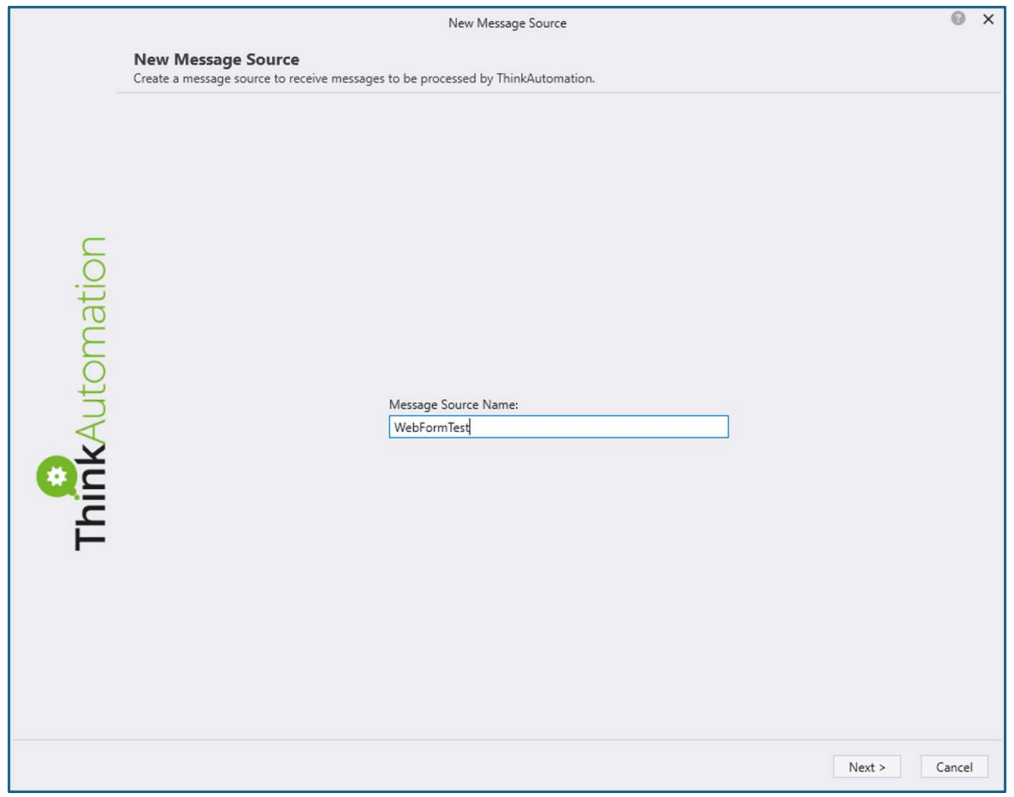

## 2. Select Web Form from Other Sources

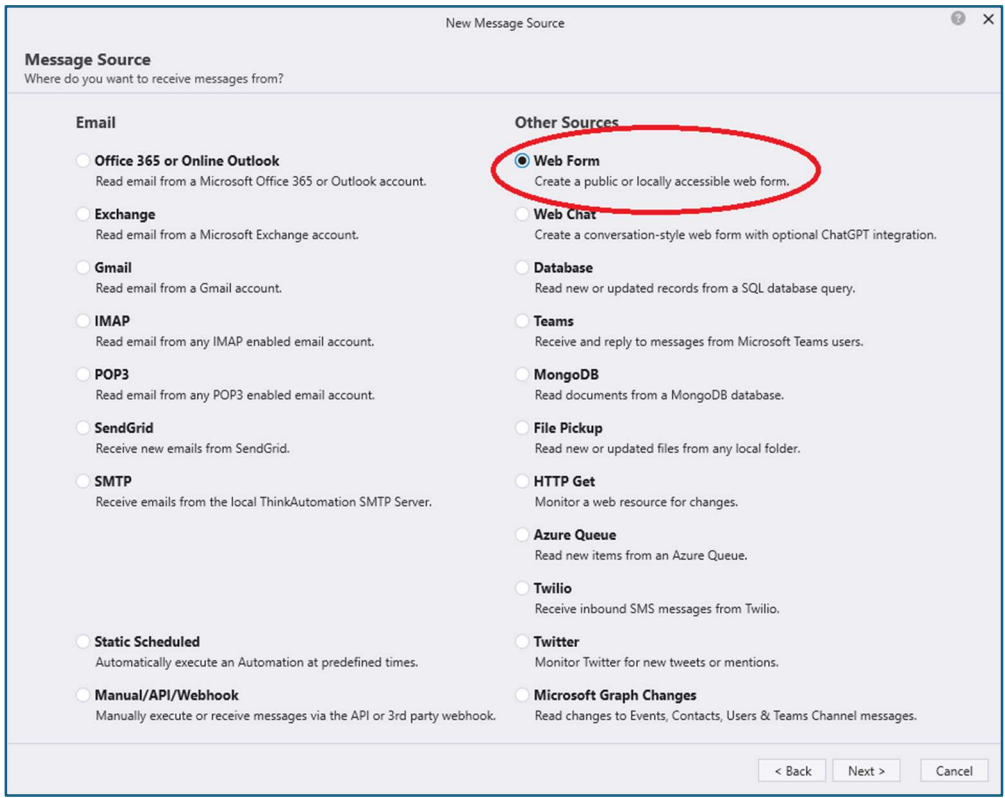

- 3. Give your form a Title.
	- a. Click the Add button to create your first field, ie FullName (can't have spaces, just characters and numbers)
	- b. Give the field a label (how you want it to display on the form) ie Full Name
	- c. Select Label Placement (where you want to display) ie Top
	- d. Select Field Type from the drop down menu (for name, you'd choose Text)
	- e. Click OK

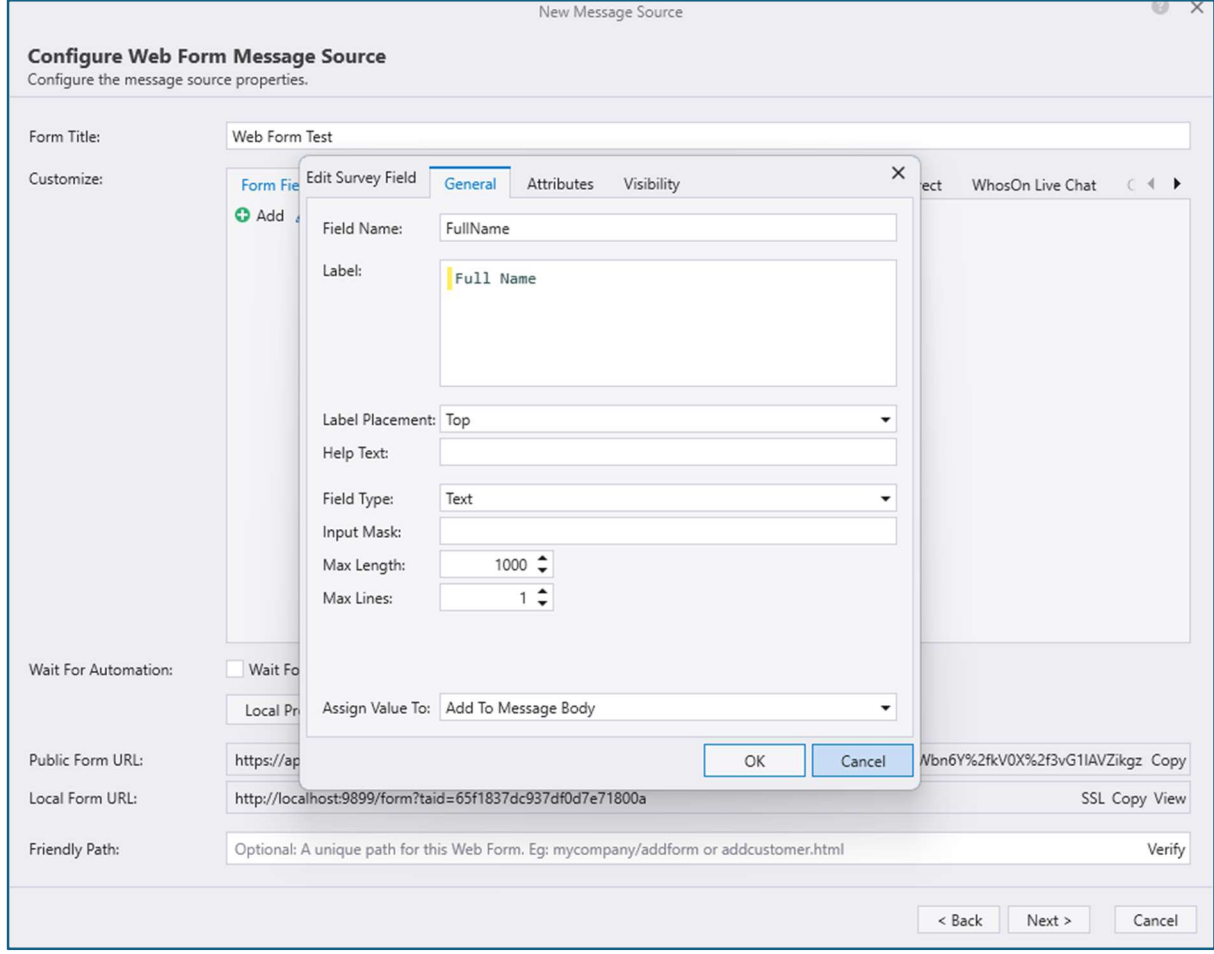

## 4. Continue to add the remaining fields you require, ie address

- a. Tick the Wait For Automation button
- b. Click Preview to see how your form will appear

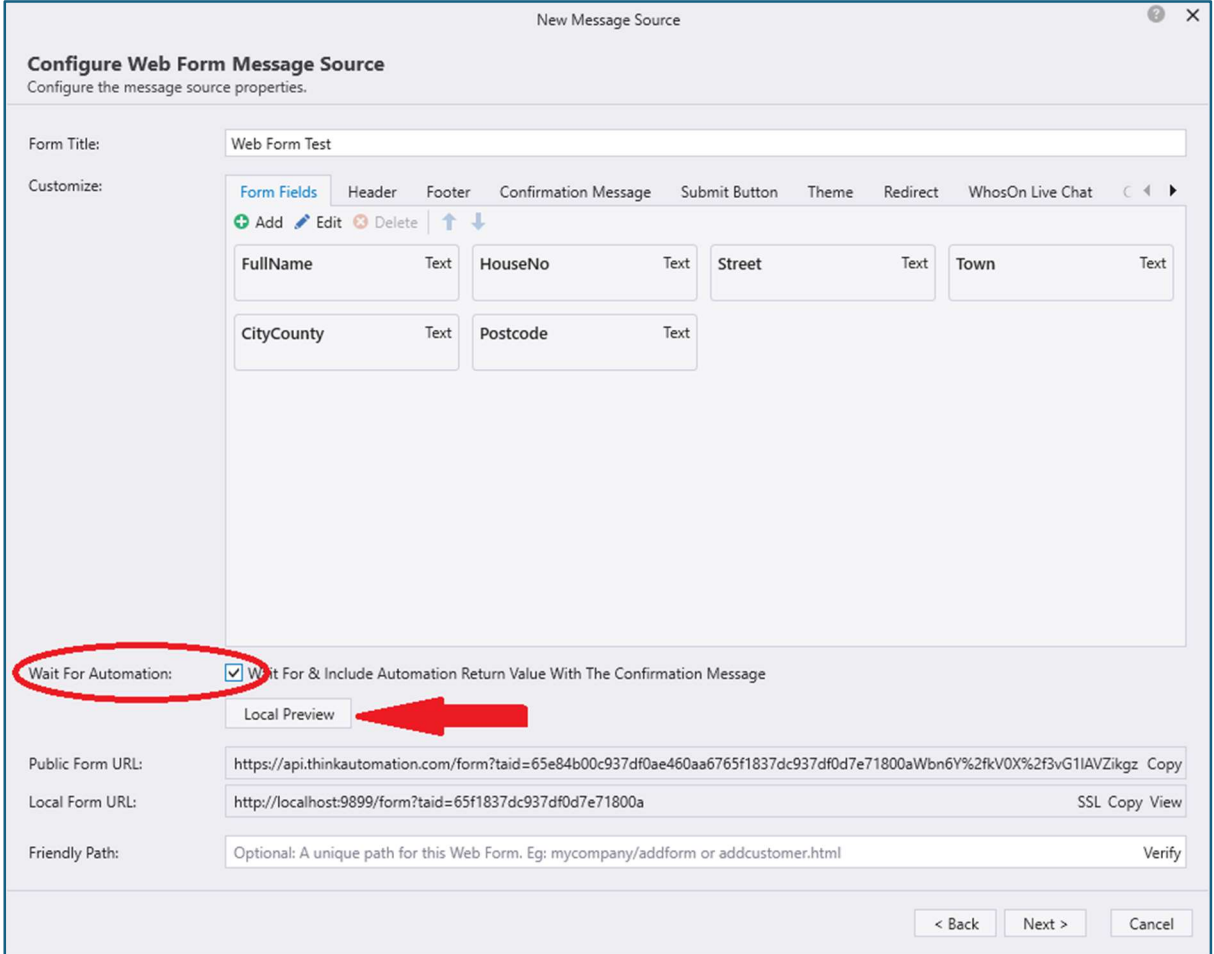

5. This is what your preview will look like

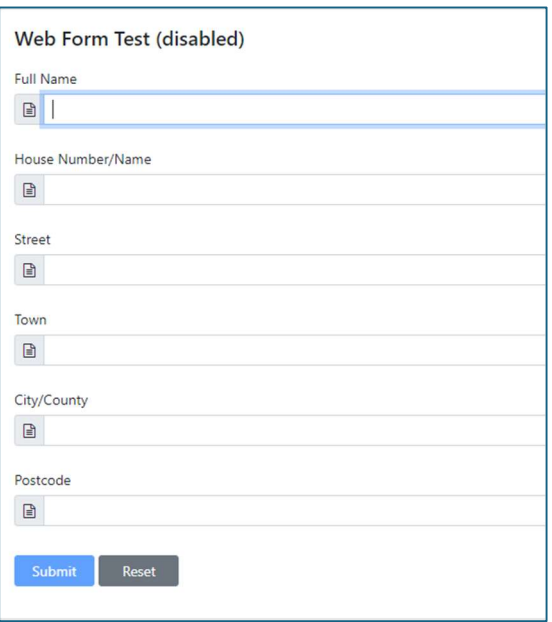

- 6. Click the Theme button to change your theme colour and background/size etc
- 7. Click the Redirect button to make a website pop-up on submission of the form enter the required URL
- 8. Click Next, then select New Automation/Finish
- 9. This is what your automation may look like:-

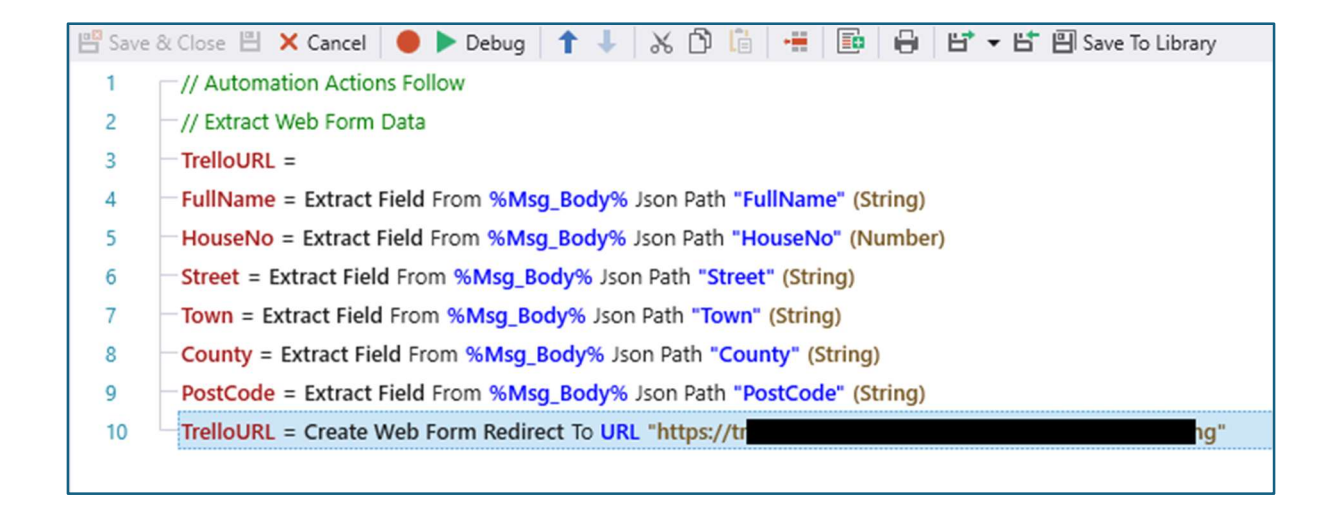